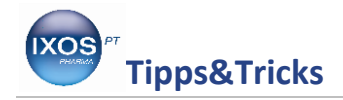

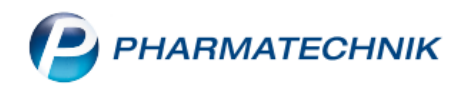

# **Erstattungsfähige Impfstoffe finden**

Bei Impfstoffen ist der Herstellerabschlag (Rabatt nach § 130a (2) SGB V) **kammerbereichs- und kostenträgerspezifisch**. Aus diesem Grund kann der in der Artikelverwaltung angezeigte GKV-VK bei Impfstoffen vom GKV-VK im Verkaufsvorgang abweichen. Sie können aber auch direkt aus der Artikelverwaltung heraus mit einer Kundenzuordnung suchen, so dass der Impfstoffabschlag korrekt berücksichtigt wird, wenn beim entsprechenden Kunden eine IK-Nummer hinterlegt ist.

Wie Sie sicher einen kostengünstigen Impfstoff zur Abgabe und Abrechnung finden können, lesen Sie in dieser Ausgabe der Tipps & Tricks.

## **Abgabe eines Impfstoffs auf GKV-Rezept für einen Patienten**

Viele Krankenkassen übernehmen inzwischen Reiseimpfungen oder die HPV-Impfung für Frauen ab 18 Jahren als freiwillige Satzungsleistung. Zwischen einigen Kassen und kassenärztlichen Vereinigungen gibt es dafür spezielle Verträge, die eine Abrechnung über das normale GKV-Rezept statt über Privatrezept vorsehen. Daher kann es vorkommen, dass Patienten mit einer patientenbezogenen Verordnung für einen Impfstoff auf GKV-Rezept in die Apotheke kommen.

Sofern ein Impfstoff – wenn auch nur unter bestimmten Bedingungen – laut den Regelungen der Schutzimpfungsrichtlinie des G-BA eine für Versicherte kostenfreie Pflichtleistung der Kassen ist, wird eine Verordnung der betreffenden Impfstoffe auf GKV-Rezept immer als zuzahlungsfrei behandelt. Falls es sich im Einzelfall um eine Satzungsleistung mit abweichenden Zahlungsmodalitäten (z. B. Zuzahlung des Patienten) handelt, erfragen Sie diese im Zweifel bei der Arztpraxis. Vereinbarungen der Kassenärztlichen Vereinigungen mit den Kassen diesbezüglich liegen der ABDATA nicht vor und sind daher nicht Teil der A+V Vertragsdatenbank.

Starten Sie den Kassenvorgang auf Rezept, wählen Sie den Kostenträger aus und geben Sie den Namen des verordneten Präparats ein.

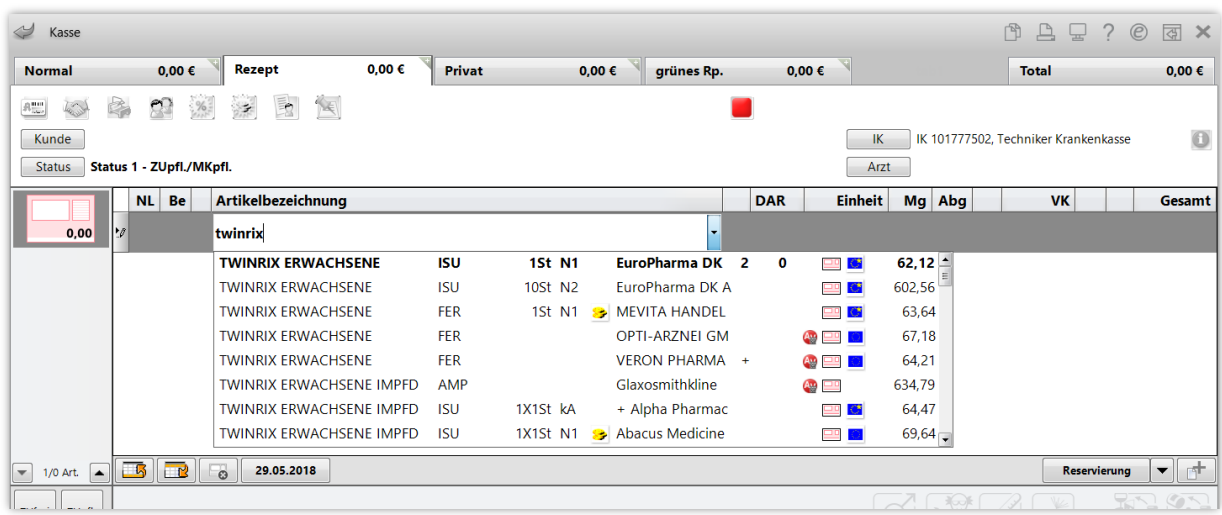

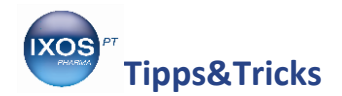

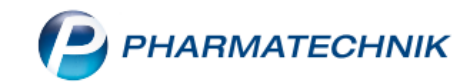

Es öffnet sich die **Artikelsuche**. Wählen Sie das auf dem Rezept verordnete Präparat aus der Trefferliste aus. In diesem Beispiel ist explizit ein Import von Kohlpharma aufgeschrieben.

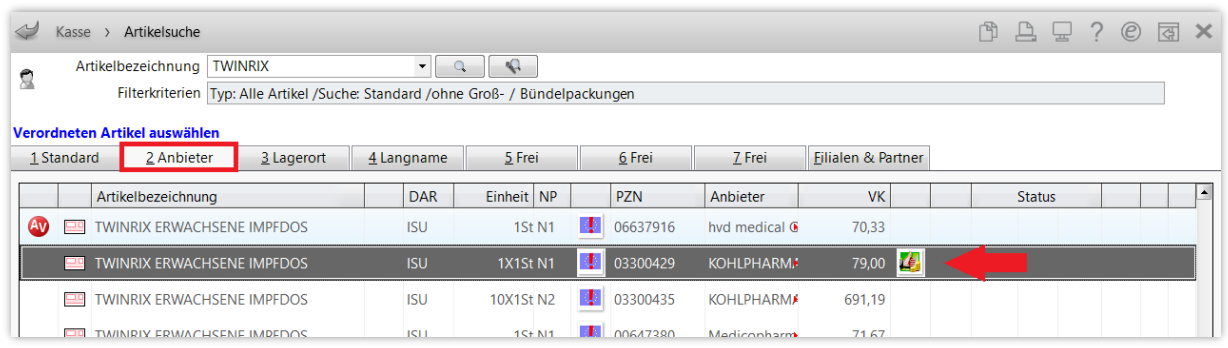

Da es für dieses Präparat keine Rabattverträge gibt, die zur Anwendung kommen können, und da der Importmarkt betroffen ist, könnten Sie den verordneten Artikel, falls gewünscht, direkt mit Enter in die Kasse übernehmen. Um alle Optionen zu berücksichtigen und den Patienten schnellstmöglich zu versorgen, soll allerdings an dieser Stelle die Importsuche näher betrachtet werden.

Je nach Konfiguration öffnet sich die **Vergleichssuche Import** bereits automatisch beim Übernehmen des Artikels in die Kasse. Sie können die Importsuche aber auch gezielt mit **Vergleichsartikel – F11 Importsuche** starten.

Die Importsuche ist insbesondere dann von Interesse, wenn es preisgünstige Importe gibt, die laut Rahmenvertrag bevorzugt abzugeben sind. Aber auch in Bezug auf die mangelnde Lieferbarkeit vieler Importe ist es oft von Nutzen, alle in Frage kommenden Präparate und ihre Verfügbarkeit mittels Online-Anfrage aufzulisten.

In der Importsuche sehen Sie die Spalte **GKV-VK**. Dies ist der für die eingegebene Krankenkasse relevante Preis unter Berücksichtigung aller Herstellerabschläge. Der GKV-VK ist der Preis, der für die Preisgünstigkeit nach der 15/15/5-Regel herangezogen wird. Über der Trefferliste sehen Sie auch die **Preisgrenze** für diese Regel aufgeführt – dies ist der GKV-VK-Preis, den ein Import nicht überschreiten darf, um als preisgünstig zu gelten und damit zum Einsparziel laut Rahmenvertrag beizutragen. Die Trefferliste ist nach GKV-VK absteigend sortiert, der verordnete Artikel ist dabei zur besseren Übersicht in blauer Schrift dargestellt.

Beachten Sie bei der Auswahl eines preisgünstigen Arzneimittels – sowohl im Importmarkt als auch im Generikamarkt – immer den **Preisanker**! Dies ist der GKV-VK des auf dem Rezept verordneten Präparats und wird ebenfalls oberhalb der Trefferliste angezeigt. Es darf kein Artikel abgegeben werden, der im Vergleich zum verordneten Ausgangsartikel einen höheren GKV-VK hat.

Falls der Arzt nur den Produktnamen ohne Hinweise auf Import/Original oder eine bestimmte Firma auf dem Rezept vermerkt, gilt für den Importmarkt der Preis des deutschen Originals als Preisanker.

Bei einer Wirkstoffverordnung im generischen Markt gibt es keinen Preisanker.

Grundsätzlich haben Sie also alle Artikel der Importsuche zur Auswahl, die preisgleich oder günstiger im Vergleich zum verordneten Präparat sind. Dies kann das deutsche Original, ein Import oder ein preisgünstiger Import sein. Die Präparate sind leicht anhand ihrer Kennzeichnung mit Deutschlandoder Europafähnchen zu unterscheiden.

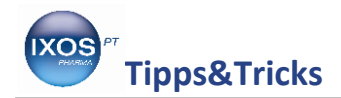

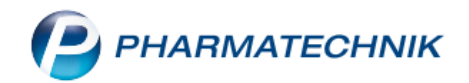

- Preisgünstige Importe sind mit dem Icon  $\mathbb{R}^n$  gekennzeichnet und in der Ergebnisliste der Importsuche ganz unten, im Abschnitt *Preisgünstige Importe*, zu finden.
- Importpräparate, die zwar nicht preisgünstig nach der 15/15/5-Regel sind, aber auch nicht teurer als das Original, sind am Icon  $\ddot{\mathbb{C}}$  zu erkennen.
- Das deutsche Original (im Rahmenvertrag Referenzarzneimittel genannt) ist mit einer Deutschlandfahne versehen.
- $\bullet$  Importe mit einem höheren GKV-VK als das Original sind mit dem Icon  $\frac{d}{dx}$  gekennzeichnet.

Wenn preisgünstige Importe zur Verfügung stehen und lieferbar sind, wählen Sie – unter Beachtung der Preisanker-Bedingung – idealerweise einen solchen aus, um Abzüge nach Rahmenvertrag § 13 (6) zu vermeiden. Im Beispielfall gibt es jedoch keine preisgünstigen Importe. In Frage kommen nun alle Artikel, deren GKV-VK nicht höher als der des verordneten, in blauer Schrift dargestellten Kohlpharma-Präparats (Preisanker) liegt.

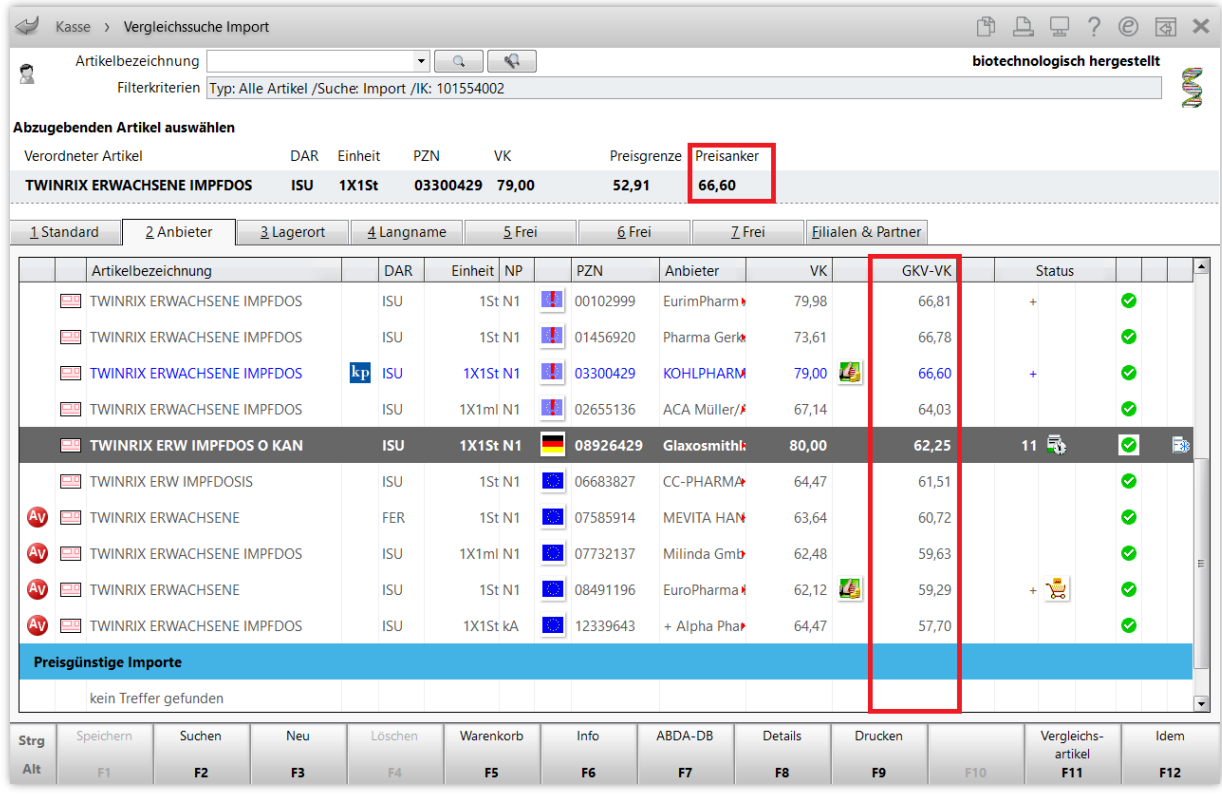

In unserem Beispiel ist das deutsche Original eine gute Wahl, das im GKV-VK günstiger als der verordnete Import und bereits auf Lager ist. Bestätigen Sie Ihre Auswahl mit **Enter**, um den Artikel in die Kasse zu übernehmen.

Falls der Abrechnungspreis des betreffenden Impfstoffs über die A+V Vertragsdatenbank geregelt ist, öffnet sich diese nun. In der Regel ist der korrekte Vertrag bereits ausgewählt. Bestätigen Sie dies mit **Übernehmen – F12**.

Erst die **Vergleichssuche Import bei zugeordneter Krankenkasse** lässt eine zuverlässige Auswahl eines günstigen Impfstoff-Artikels zu, sofern keine Rabattverträge zu beachten sind! Achten Sie stets auf das Vorhandensein der richtigen IK-Nummer in den Filterkriterien und vergleichen Sie unter Beachtung des Preisankers, den das verordnete Ausgangspräparat vorgibt, die Preise in der Spalte GKV-VK. Wählen Sie möglichst, sofern verfügbar, einen preisgünstigen Import nach der 15/15/5-Regel, um das Einsparziel des Rahmenvertrags zu erfüllen.

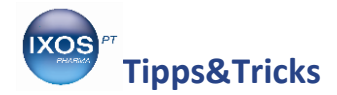

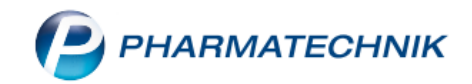

## **Abgabe eines Impfstoffs auf Sprechstundenbedarf**

In unserem Beispiel möchten wir für eine Ärztin im Sprechstundenbedarf 10 Einzeldosen des Impfstoffs Priorix abgeben.

Sofern Sie die betreffende Ärztin in Ihrer Kundenkartei führen, geben Sie diese als Kunden in der **Kasse** an. Wählen Sie einen Rezeptverkauf auf **Sprechstundenbedarf** und die richtige Krankenkasse aus. Falls bereits eine IK-Nummer bei der Ärztin hinterlegt ist, vergleichen Sie diese mit der auf dem Rezept. Nun geben Sie den gewünschten Impfstoffnamen ein.

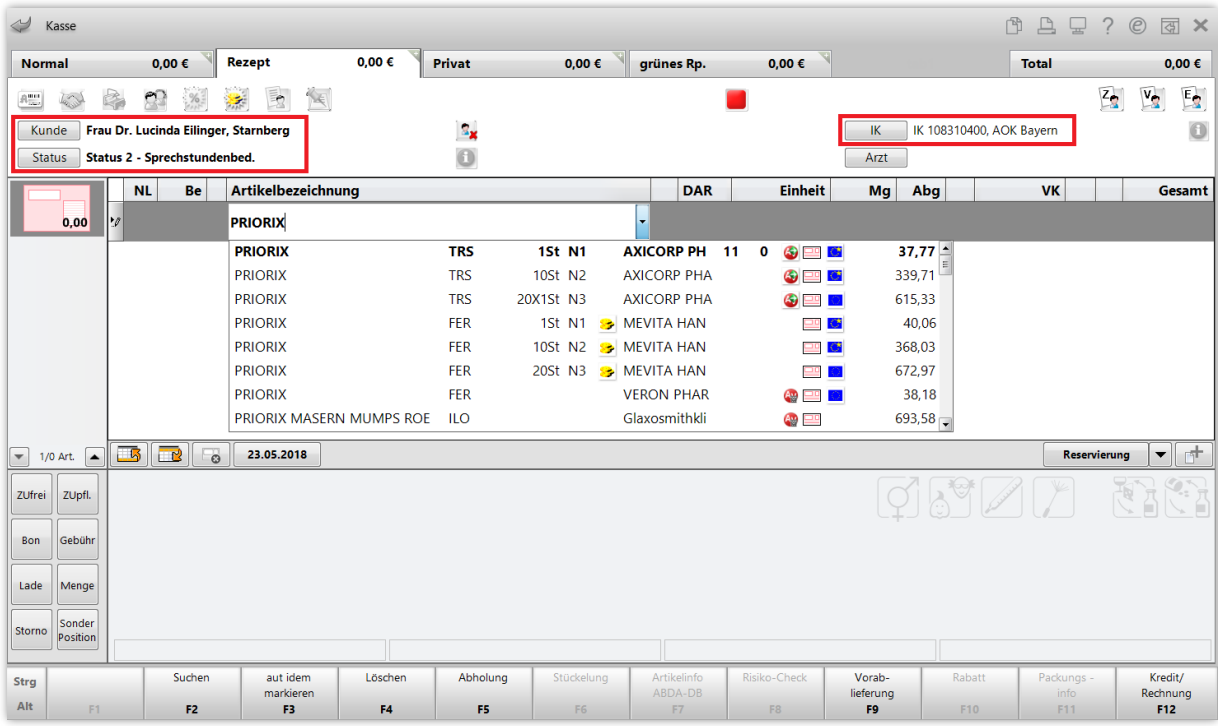

#### Es öffnet sich die **Artikelsuche**.

Am farbigen Kunden-Icon  $\Box$  oben links können Sie sehen, dass ein Kunde zugeordnet ist. Wenn Sie das Symbol mit der Maus überfahren, sehen Sie den Namen der Kundin.

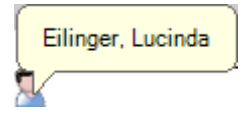

Falls Sie nicht über eine Eingabe an der Kasse, sondern **direkt in der Artikelverwaltung** suchen, ist das Icon als graue Schaltfläche  $2$  zu sehen. Mit Klick auf die Schaltfläche können Sie nun jederzeit direkt aus der Artikelverwaltung heraus einen Kunden zuordnen oder die Zuordnung auch wieder ändern. Die angezeigten Daten berücksichtigen dann automatisch Besonderheiten des zum Kunden hinterlegten Kostenträgers, wie GKV-VK-Preise oder Rabattverträge.

Eine solche **kundenbezogene Suche in der Artikelverwaltung – bei zugeordneter IK-Nummer** – ist beispielsweise dann nützlich, wenn Sie einen von der Arztpraxis angeforderten Artikel erst einmal nur bestellen möchten, ohne einen Verkaufsvorgang durchzuführen. So können Sie sicherstellen, dass der für die betreffende Kasse korrekte GKV-VK angezeigt wird, der für eine wirtschaftliche Abgabe im Sprechstundenbedarf von Bedeutung ist.

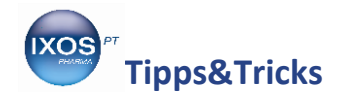

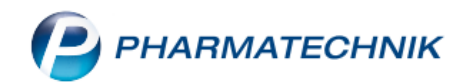

Suchen Sie nun aus der Trefferliste den verordneten Impfstoff heraus. Achten Sie dabei auf die korrekte **Darreichungsform** und eine geeignete **Packungsgröße** in Bezug auf die Wirtschaftlichkeit! In unserem Beispiel markieren wir die von der Ärztin aufgeschriebenen 10 Stück von Eurim.

Die Europa-Fahne in der Spalte Importkennzeichen weist auf einen Import hin, die blasse Europa-Fahne mit dem Ausrufezeichen  $\frac{1}{2}$ zeigt einen Import an, dessen GKV-VK über dem des Originals liegt – ein solcher Import ist als unwirtschaftlich zu betrachten.

Bei der Abgabe von Impfstoffen auf Sprechstundenbedarf ist zur Beurteilung der 4 wirtschaftlichen Abgabe grundsätzlich der reguläre Taxpreis und die **Wirtschaftlichkeit der Stückelung** der Verordnungsmenge zu berücksichtigen. Es besteht **keine Verpflichtung zur Abgabe von Importen oder Rabattverträgen**. Für dieses in Lieferverträgen oft nicht genauer definierte Wirtschaftlichkeits-Kriterium ist jedoch nach Ansicht der Kassen in der Regel der **GKV-VK** (Preis unter Berücksichtigung aller Herstellerabschläge) die relevante Größe!

Im Extremfall kann so z. B. eine Stückelung aus Einzelpackungen anstelle der größeren Packung bezüglich des VK günstiger erscheinen und dennoch zu Retaxationen führen, weil der GKV-VK für die Großpackung günstiger gewesen wäre. Vergleichen Sie daher im Zweifelsfall bei zugeordneter Krankenkasse den GKV-VK auch bei verschiedenen erhältlichen Packungsgrößen, um Retaxationen sicher zu vermeiden. Auch Packungen außerhalb der Normgrößen (z. B. Klinikpackungen) sind dabei zu berücksichtigen.

Zudem ist die Trefferliste der Artikelsuche allein noch nicht unbedingt eine sinnvolle und vollständige Auflistung aller Abgabemöglichkeiten. Die Suche nach "Priorix" würde so z. B. keine Importe mit abweichenden Namen erfassen.

Deshalb starten Sie nun eine Vergleichssuche nach Importen, um alle geeigneten 10er Packungen Priorix zu vergleichen. Wählen Sie dazu **Vergleichsartikel – F11** und im folgenden Auswahlfenster **Importsuche** aus oder klicken Sie direkt auf das **Fahnen-Icon** des von Ihnen markierten Artikels.

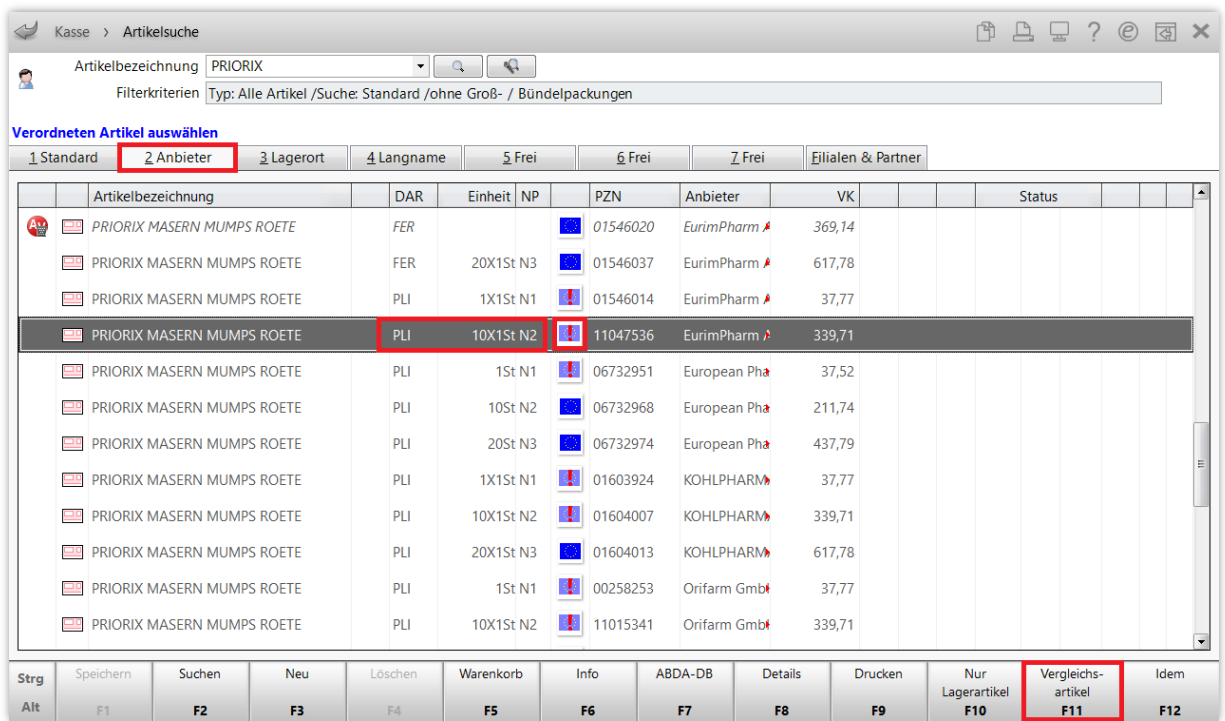

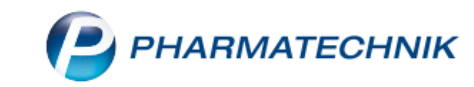

# **Tipps&Tricks**

#### Nun sehen Sie die **Vergleichssuche Import**.

Dort findet sich auch die Spalte **GKV-VK**. Die Trefferliste ist anhand des GKV-VK absteigend sortiert, markiert ist nach wie vor der von Ihnen ausgewählte Artikel.

Beachten Sie nun bei der Auswahl eines günstigen Impfstoffs unbedingt den **Preisanker** – dies ist der GKV-VK des auf dem Rezept verordneten Präparats. Es sollte kein Artikel abgegeben werden, der im Vergleich zum Ausgangsartikel einen höheren GKV-VK hat. Die Regelungen des Rahmenvertrags gelten zwar nicht für den Sprechstundenbedarf, jedoch sind Retaxationen mit dem Vorwurf der Unwirtschaftlichkeit nicht auszuschließen, wenn ein konkreter Anbieter oder Importeur auf dem Rezept genannt ist und die Apotheke einen Artikel mit höherem GKV-VK zur Belieferung auswählt.

Für den Fall, dass die Arztpraxis keinen speziellen Importeur nennt, sondern nur einen Hinweis "Import" auf dem Rezept vermerkt hat, gilt der Preis des teuersten Imports, der nicht über dem Preis des Originals liegt, als Preisanker.

Falls das Originalpräparat ohne Importvermerk auf dem Rezept steht, gibt der GKV-VK des deutschen Originals den Preisanker vor.

Die Arztpraxis hat im Beispielfall einen – in Bezug auf den GKV-VK – unwirtschaftlichen Import verordnet (erkennbar am <sup>1</sup>. ). Zur Vermeidung (auch unberechtigter) Retaxationen ist es daher empfehlenswert, einen günstigeren Import auszuwählen, dessen GKV-VK unter dem des Originals liegt.

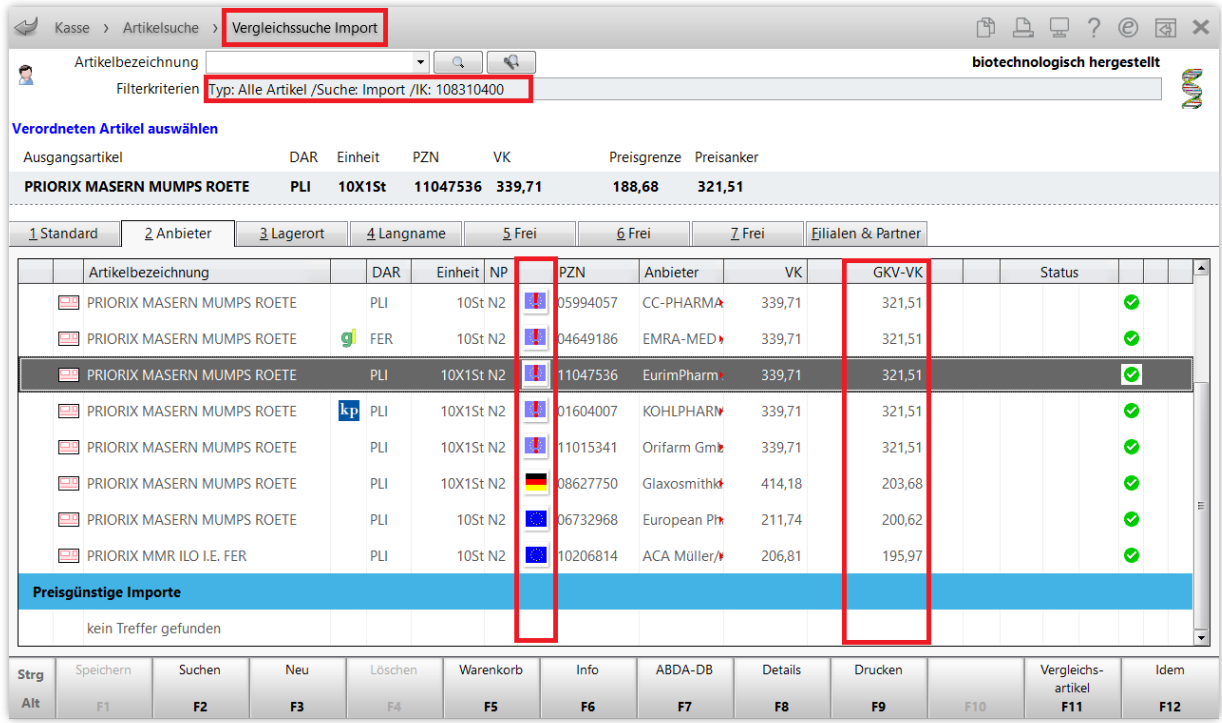

Wählen Sie einen geeigneten lieferbaren Impfstoff aus.

Beim Bestätigen Ihrer Auswahl erfolgt der Sprung in die A+V Hilfsmittelvertragsdatenbank, da es bei Impfstoffen gemäß G-BA Richtlinie vertraglich festgelegte Abrechnungspreise gibt. In der Regel ist der korrekte Vertrag bereits ausgewählt. Bestätigen Sie dies mit **Übernehmen – F12**.

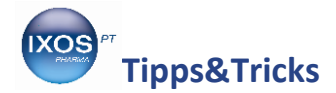

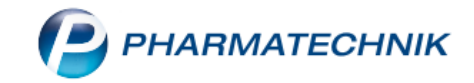

Erst die **Vergleichssuche Import bei zugeordneter Krankenkasse** lässt eine zuverlässige Auswahl eines günstigen Impfstoff-Artikels zu! Achten Sie stets auf das Vorhandensein der richtigen IK-Nummer in den Filterkriterien und vergleichen Sie die Preise in der Spalte GKV-VK mit dem durch die Verordnung gesetzten Preisanker. So finden Sie immer einen passenden Impfstoff und vermeiden Retaxationen.